# **NCH Software SoundTap Streaming Audio Opnemer**

Deze gebruikershandleiding is gemaakt voor gebruik met

SoundTap Streaming Audio Opnemer versie 8.xx

©NCH Software

# **Technische ondersteuning**

Hebt u problemen met behulp van SoundTap Streaming Audio Opnemer Lees de toepasselijke onderwerp voordat u ondersteuning aanvraagt. Als uw probleem wordt niet behandeld in deze gebruikershandleiding Bekijk de actuele SoundTap Streaming Audio Opnemer Online technische ondersteuning via <www.nch.com.au/soundtap/nl/support.html>.

Als dat uw probleem niet is opgelost, kunt u contact met ons met behulp van de technische ondersteuning contactpersonen op die pagina.

# **Software suggesties**

Hebt u suggesties voor verbeteringen aan SoundTap Streaming Audio Opnemer, of suggesties voor andere gerelateerde software die u mogelijk nodig hebt, post het op onze suggesties pagina op <www.nch.com.au>. Veel van onze softwareprojecten hebben plaatsgevonden na suggesties van gebruikers zoals u. Als we uw suggestie volgen, krijg je een gratis upgrade.

# **SoundTap Streaming Audio Opnemer Inhoud**

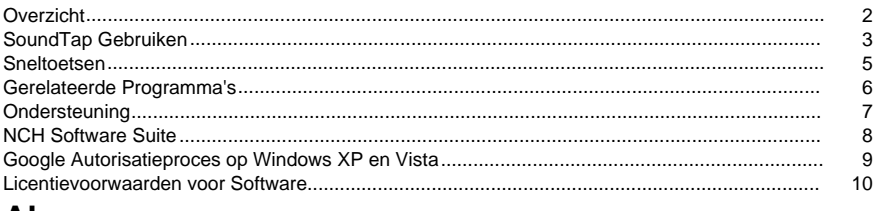

## **Algemeen**

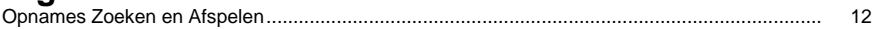

# Scherm verwijzingen

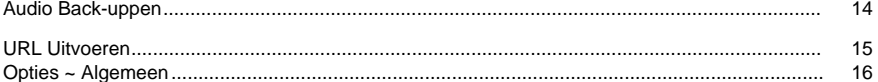

# **Overzicht**

## **SoundTap-overzicht**

Bedankt voor het gebruik van SoundTap. SoundTap is een audio-opnameprogramma dat gespecialiseerd is in het opnemen van streaming audio zoals internetradio, webcasts en VOIP-gesprekken met softphones zoals Express Talk of Skype.

SoundTap maakt gebruik van een speciaal stuurprogramma dat de audio onderschept zonder andere software te configureren.

#### **Functies**

- Neemt audio op die wordt afgespeeld vanuit een ander programma.
- Ondersteunt opslaan in 2 bestandsindelingen: wav (meerdere codecs) en mp3.
- Ondersteunt het mengen van de microfoon en luidspreker in dezelfde stream.
- Maakt gebruik van een speciaal audio-stuurprogramma om audio te onderscheppen, zodat er geen speciale configuratie vereist is.

#### **Systeemvereisten**

- Windows XP/Vista/Windows 7, 8 en 10
- Pentium of hoger met 32 MB Ram
- Een geluidskaart

# **SoundTap Gebruiken**

Als u SoundTap met succes hebt geïnstalleerd, bent u klaar om uw eerste opname te maken.

### **Uw Eerste Opname**

Volg deze stappen om uw eerste SoundTap-opname te maken:

- Open het Opties-venster.
- Selecteer de gewenste instellingen voor de opname met betrekking tot zowel de uitvoerindeling als de geselecteerde microfoon.
- Speel vervolgens een bron van audio af, zoals een internetradio, een CD of een andere audiobron met behulp van uw audiosoftware. U ontvangt een bericht in het statusvenster waarin wordt aangegeven dat het streamen van audio is gestart.
- Als u wilt beginnen met het opnemen van de audiobron, klikt u op Opname Starten. SoundTap zal u laten weten dat de opname is gestart en toont de naam van het bestand dat het maakt. U de naam van dit bestand later wijzigen.
- Als u de opname wilt onderbreken, klikt u op Pauze rechts van de opnameknop starten/stoppen. Zodra de opname is onderbroken, kunt u de opname hervatten door opnieuw op Pauze te klikken.
- Als u de opname wilt stoppen, klikt u op Opname Stoppen. Uw bestand is nu gemaakt. **Opmerking:**

U kunt ook SoundTap-opname starten voordat u audiobronnen afspeelt. SoundTap blijft luisteren naar audiobronnen, maar zal niet daadwerkelijk beginnen met opnemen totdat een audiobron is gestart.

### **Uw Opnames Bekijken**

Als u opnames wilt luisteren, klikt u op Zoeken en Afspelen. SoundTap toont een venster dat u gebruiken om door uw bestandssysteem te bladeren voor opgenomen bestanden. Het zal u ook toestaan om uw opnames af te spelen, te bewerken, te hernoemen en te branden. Zie voor meer informatie de helpsectie over Zoeken en Afspelen.

### **Een VOIP-gesprek opnemen**

SoundTap is perfect voor het opnemen van VOIP-gesprekken - zoals die worden uitgevoerd met programma's zoals Express Talk of Skype. Omdat SoundTap een audiostream kan opnemen met een perfecte digitale weergave, is uw opname precies zoals u het hoorde.

Om een VOIP-gesprek op te nemen, moet u het selectievakje Ook opnemen vanuit de microfoon controleren. Dit zorgt ervoor dat u de beller en de beller opneemt.

Let op: SoundTap kan niet opnemen vanaf de microfoon, tenzij het ook een audiostream opneemt.

### **SoundTap Uitvoeren vanuit de Systeemlade**

Door in SoundTap-->Sluiten naar alde te selecteren in het SoundTap-menu, kunt u SoundTap open laten en op de achtergrond opnemen.

Het SoundTap-pictogram wordt weergegeven in de systeemlade terwijl SoundTap op de achtergrond wordt uitgevoerd zonder de taakbalk te verrommelen. U met de rechtermuisknop op dit pictogram klikken om SoundTap opnieuw te openen.

### **SoundTap uitvoeren vanaf de opdrachtregel**

U kunt SoundTap uitvoeren vanaf de opdrachtregel met verschillende opties. Dit is handig als u van plan bent om de windows scheduler facility te gebruiken om op te nemen. Beschikbare opties zijn:

- -shutdown (SoundTap afsluiten)
- -start (Soundtap-opname Starten)
- -stop (SoundTap-opname Stoppen)

● -start [url] -m (start de opgegeven URL met microfoon ingeschakeld. Let op: -m is optioneel)

# **Sneltoetsen**

De volgende sneltoetsen kunnen worden gebruikt om bepaalde functies in Soundtap te bedienen: **Ctrl+R** : Opname Starten of Stoppen **F1** : Help **Ctrl+O** : Het venster Opties openen **Ctrl+F** : het venster Zoeken en Afspelen Openen **Esc** : Sluiten naar lade **Alt+F4** : Soundtap Afsluiten De volgende sneltoetsen kunnen worden gebruikt om bepaalde functies in het venster Zoeken en afspelen in Soundtap te bedienen: **F9** : Opname Afspelen **Ctrl+A** : Alle opnames selecteren **Ctrl+E** : Audio bewerken met WavePad **Ctrl+S** : Bestand opslaan als **Ctrl+N** : Geselecteerde bestand(en) naar e-mail verzenden **Ctrl+B** : Geselecteerde bestand(en) branden op CD-ROM met NCH Express Burn **Ctrl+T** : Geselecteerd bestand transcriberen met NCH Express Scribe **Ctrl+M** : Geselecteerde geluidsbestandsindeling converteren met NCH Switch **Ctrl+G** : Geselecteerde bestanden comprimeren en een back-up maken met NCH Express Burn **Ctrl+Delete** : Geselecteerde bestand(en) verwijderen **F2** : Geselecteerde bestand hernoemen **F5** : De opnamelijst vernieuwen **Esc:** Sluit het venster Zoeken en Afspelen De volgende sneltoetsen kunnen worden gebruikt om bepaalde functies in de opnamespeler van het venster Zoeken en afspelen te bedienen. **Ruimte** : Afspelen/Pauzeren **Home** : Ga naar Start / Vorige Track **Pijl-links** : Terugspoelen **Pijl-rechts:** Vooruitspoelen **Einde:** Ga naar het Einde / Volgende Track **Ctrl+L** : Geselecteerde bestand met een lage snelheid afspelen

**Ctrl+F** : Geselecteerde bestand snel afspelen

# **Gerelateerde Programma's**

Misschien vindt u de volgende lijst met software nuttig in combinatie met SoundTap

- [Wavepad Audiobewerker](http://www.nch.com.au/wavepad/index.html). Perfect voor het bewerken van uw SoundTap-opnames in kleinere tracks, of voor het samenvoegen van gebroken opnames.
- [VRS Opnamesysteem](http://www.nch.com.au/vrs/index.html). SoundTap kan worden geconfigureerd om gesprekken op te nemen met een VRS-server.
- [Express Burn CD-schrijver](http://www.nch.com.au/burn/index.html). Brand uw SoundTap-opnames op CD met deze eenvoudig te gebruiken CD-brandersoftware.
- [Express Talk VOIP Softphone](http://www.nch.com.au/talk/). Voer Voice over IP-gesprekken met Express Talk en neem ze op met SoundTap.
- [Twelve Keys Muziektranscriptiesoftware](http://www.nch.com.au/twelvekeys/). Leer hoe u SoundTap-opnames kunt af spelen en transcriberen met deze muziek transcriber.
- [Express Rip CD Ripper](http://www.nch.com.au/rip/nl). Rip bestanden van muziek-CD's naar audiobestanden zoals wav of mp3.
- [Switch Audioconverter](http://www.nch.com.au/switch/nl). Converteer uw SoundTap-opnames naar verschillende audio-indelingen met deze snelle en eenvoudige conversietool.
- [Een volledige lijst van geweldige softwareproducten die beschikbaar zijn bij NCH Software.](http://www.nch.com.au/software/nl)

# **Ondersteuning**

U contact opnemen met NCH Software voor ondersteuning op [http://www.nch.com.au/support/nl/index.html.](http://www.nch.com.au/support/nl/index.html)

U ook ondersteuning voor ontwikkelaars en community's krijgen via de Forum-pagina SoundTap op <http://nch.invisionzone.com/index.php?showforum=27>

# **NCH Software Suite**

Dit is een handige manier om door alle software te bladeren die beschikbaar is in NCH Software

U kunt een reeks producten zien op soort zoals Audio, Video enzovoort en het product bekijken. Vanaf daar kunt u het product downloaden en installeren om het te proberen. Als u het product al hebt geïnstalleerd, klikt u op 'Nu uitvoeren' en wordt het programma voor u gestart.

Er is ook een lijst met functies voor producten in de categorie. Klik op een functie, zoals 'Een videobestand bewerken', om een product met die mogelijkheid te installeren.

#### **Zoeken**

Zoek op onze website naar producten die overeenkomen met zoekwoorden die u typt.

#### **Meer van onze software**

Kijk op onze website voor meer software.

#### **Schrijf u in voor onze nieuwsbrief**

U kunt zich abonneren op onze nieuwsbrief voor aankondigingen van nieuwe releases en kortingen. U kunt zich op elk gewenst moment afmelden.

#### **Bekijk de laatste kortingen voor aankoop**

Bekijk de nieuwste kortingen die wij aanbieden voor de aankoop van onze producten.

# **Google Autorisatieproces op Windows XP en Vista**

Extra stappen zijn vereist om SoundTap toestemming te geven om te uploaden naar Google Drive en/of YouTube wanneer u op Windows XP of Windows Vista wordt uitgevoerd:

- 1. Klik **Autoriseren...** in de {Autorisatie} **Autorisatie** dialoogvenster.
- 2. Meld u indien nodig aan bij uw Google-account op de webpagina die wordt geopend.
- 3. Controleer dat u SoundTap toestemming geeft voor toegang tot de gevraagde functies.
- 4. Kopieer de **Autorisatiecode** verstrekt door Google en plak het in de **Autorisatie bevestigen** dialoogvenster in SoundTap.
- 5. Klik **Klaar** om te bevestigen dat de autorisatie is voltooid.

# **Licentievoorwaarden voor Software**

Ons doel is dat iedere gebruiker een succesvolle ervaring heeft met onze software. Wij bieden het u aan op voorwaarde dat u onze licentieovereenkomst voor eindgebruikers aanvaardt. Deze EULA beperkt onze aansprakelijkheid en wordt beheerst door een arbitrageovereenkomst en een locatieovereenkomst. Lees hieronder verder, deze voorwaarden beïnvloeden uw rechten.

1. De auteursrechten in deze software en elk visueel of audiowerk gedistribueerd met de software, behoren toe aan NCH Software en anderen vermeld in het venster Info. Alle rechten zijn voorbehouden. Installatie van deze software en alle software die met deze software is gebundeld of met Install-on-Demand wordt geïnstalleerd, waaronder snelkoppelingen en startmenumappen, wordt alleen een licentie verleend in overeenstemming met deze voorwaarden. Deze auteursrechten zijn niet van toepassing op creatief werk gemaakt door u, de gebruiker.

2. Door de software te installeren, te gebruiken of te verspreiden stemt u in eigen naam en in naam van uw werkgever of opdrachtgever in met deze voorwaarden. Indien u niet akkoord gaat met deze voorwaarden, mag u deze software niet gebruiken, kopiëren, doorsturen, verspreiden of installeren - stuur de software binnen 14 dagen terug naar de plaats van aankoop om een volledige restitutie te ontvangen

3. Deze software, en alle bijbehorende bestanden, gegevens en materialen, worden verspreid \"zoals ze zijn\" en zonder garantie, uitdrukkelijk of impliciet, behalve vereist door de wet. Indien u van plan bent deze software te gebruiken voor kritische doeleinden, moet u deze volledig testen voor gebruik, installeer overbodige systemen en verwacht risico.

4. Wij zijn niet aansprakelijk voor enige verlies veroorzaakt door het gebruik van deze software, daarbij inbegrepen, maar niet gelimiteerd tot, bijzondere, incidentele of gevolgschade. Uw rechtsmiddel tegen ons voor alle klachten is beperkt tot het ontvangen van een volledige restitutie van het bedrag dat u voor de software hebt betaald.

5. U mag deze software niet gebruiken in omstandigheden waarin het risico bestaat dat het falen van deze software kan leiden tot lichamelijk letsel of verlies van leven. U mag deze software niet gebruiken als u niet regelmatig een back-up maakt van uw computer, als u geen antivirus- en firewall-software op de computer hebt geïnstalleerd, of als u gevoelige gegevens onversleuteld op uw computer bewaart. U stemt ermee in ons te vrijwaren van alle vorderingen in verband met dergelijk gebruik.

6. U mag het installatiebestand van deze software in zijn volledige ongewijzigde vorm kopiëren of verspreiden, maar u mag in geen geval een software-registratiecode voor een van onze programma's verspreiden zonder schriftelijke toestemming. Indien u toch een registratiecode van de software verspreidt, bent u aansprakelijk voor de betaling van de volledige aankoopprijs voor elke locatie waar het ongeoorloofd gebruik plaatsvindt.

7. Het gebruik van door de software verzamelde gegevens is onderworpen aan de NCH Software Privacyverklaring die het automatisch anoniem verzamelen van gebruiksstatistieken in beperkte omstandigheden toestaat.

8. Rechtskeuze. Als u in de Verenigde Staten woont, is uw relatie met NCH Software, Inc, een Amerikaans bedrijf, en deze overeenkomst wordt beheerst door de wetten en rechtbanken van Colorado. Indien u ergens in de wereld buiten de Verenigde Staten woont, is uw relatie met NCH Software Pty Ltd, een Australisch bedrijf, en deze overeenkomst wordt beheerst door de wetten en rechtbanken van het Australisch Hoofdstedelijk Gebied. Deze rechtbanken hebben voortdurende en exclusieve jurisdictie over elk geschil tussen u en ons, ongeacht de aard van het geschil.

9. Alleen Amerikaanse klanten: Arbitrageovereenkomst en Kwijtschelding Inzake Groepsacties: Indien u in de Verenigde Staten woont, komen NCH Software en u overeen om alle geschillen en claims tussen ons te arbitreren in overeenstemming met de regels en het proces die in de Engelse versie van deze voorwaarden hier worden uiteengezet: www.nch.com.au/general/legal.html. GELIEVE DEZE VOORWAARDEN ZORGVULDIG TE LEZEN. HET KAN UW RECHTEN BEÏNVLOEDEN. In deze voorwaarden KOMEN U EN NCH OVEREEN DAT IEDER ENKEL IN UW OF ZIJN ENIGE INDIVIDUELE VERMOGEN EN NIET ALS AANKLAGER OF GROEPSLID IN EEN VERMEENDE COLLECTIEVE OF REPRESENTATIEVE PROCEDURE KAN INSTELLEN.

# **Algemeen - Opnames Zoeken en Afspelen**

### **Opnames Zoeken en Afspelen**

Open het dialoogvenster Opnames Zoeken en Afspelen in het menu zoek & afspelen of druk op Zoeken en Afspelen.

Alle opnames in de opgegeven opnamemap worden weergegeven.

### **Een Opname Afspelen**

Als u een opname wilt afspelen, selecteert u deze en drukt u op F9. Wanneer het besturingselementvak afspelen wordt geopend, u met de pijltoetsen links en rechts heen en weer bewegen in de opname. Als u het afspelen wilt pauzeren, drukt u op de spatiebalk. Om te stoppen en naar het begin druk op Esc. Om naar het begin te gaan, drukt u op Home. Als u naar het einde wilt gaan, drukt u op Einde. Als u terug wilt gaan naar de lijst met opnames, drukt u op Enter.

### **Opslaan als**

Hiermee wordt de geselecteerde opname opgeslagen in een andere positie in een lokale of netwerkmap.

Als u het opgenomen bestand op uw harde schijf wilt opslaan, selecteert u de opname en klikt u op Opslaan. Voer de bestandsnaam in en klik op OK.

### **Een Opname Verwijderen**

Als u opnames wilt verwijderen, selecteert u deze en klikt u op Verwijderen. U kunt meer dan één opname selecteren door de Shift-toets ingedrukt te houden terwijl u selecteert.

#### **Een opname e-mailen**

Met deze optie kunt u een opname verzenden via e-mail.

#### **Een opname uploaden**

Met deze optie kunt u uw opnames uploaden naar verschillende cloudservices, waaronder Google Drive, One Drive en Dropbox.

### **Audio Bewerken**

Hiermee wordt de geselecteerde opname geopend in WavePad: een volledig uitgeruste professionele geluidseditor voor Windows. Bij het bewerken van audiobestanden u delen van opnames knippen, kopiëren en plakken en, indien nodig, effecten toevoegen zoals echo, versterking en ruisonderdrukking. WavePad werkt als een wav editor of mp3 editor, maar het ondersteunt ook een aantal andere bestandsindelingen, waaronder vox, gsm, echte audio, au, aif, flac, ogg en meer.

WavePad is ontworpen om een zeer eenvoudig en intuïtief te gebruiken voor audiobewerking. Binnen enkele minuten u een bestand openen of opnemen en bewerken. Maar als u de tijd neemt om de andere functies te verkennen, vindt u veel krachtige tools voor het bewerken van audio die zijn ontworpen met de professionele geluidstechnicus in het achterhoofd. WavePad komt in twee versies een gratis basisversie en een masters-editie, beide met een volledige proefperiode.

### **Geluidsbestand Converteren**

Hiermee converteert u de audiobestanden naar een andere indeling met Switch. Switch audiobestandsconverter is zeer eenvoudig te gebruiken. Als de geselecteerde bestanden zijn toegevoegd aan Switch, selecteert u de indeling die u wilt gebruiken en klikt u op Converteren. Switch ondersteunt het converteren naar wav (PCM, ADPCM+, aLaw+, uLaw+, en anderen), mp3, au, aif/aiff, gsm, vox, raw, ogg, flac, .rss, .amr+ en meer.

### **Transcriberen**

Laat eenvoudig en eenvoudig dicteren van bestanden met Express Scribe. Deze computer transcriber applicatie beschikt over variabele snelheid golf afspelen, voetpedaal werking, bestandsbeheer en nog veel meer.

### **Branden op CD-ROM**

De geselecteerde bestanden worden geïmporteerd in Express Burn. Express Burn is ook het snelste CD/DVD-schrijfprogramma ter wereld met behulp van eigen optimaliserende systemen. Het zal ook een indexbestand maken dat het onmiddellijk op een gegevens-CD zal beginnen te branden.

### **Map-tabblad**

Standaard worden alleen opnames in de lokale opnamemap in Zoeken en Afspelen weergegeven.

U kunt de standaardmap voor uw audiobestanden wijzigen of u kunt de alternatieve map aanpassen aan uw behoeften.

Als u bestanden wilt afspelen via uw lokale netwerk, installeert u dit programma op de andere computer en wijst u het naar de map waarverwijst naar de map waar in het venster Zoeken en Afspelen naar verwijst.

### **Tabblad Filter Weergeven**

Op het tabblad Filter Weergeven kunt u zoeken en filteren op wat wordt weergegeven in de lijstweergave.

U kunt zoeken of filteren wat wordt weergegeven door de tekst in elke kolom, op de duur van de audio of op de datum van de opname.

### **Tabblad Afspeelopties**

Stel het geluidsapparaat in dat u gebruikt om uw audiobestand af te spelen, stel ook 'Variable Langzame Snelheid' en 'Variable Snelle Snelheid' in om de snelheid van het afspelen te variëren.

**Als u op 'Nu Updaten (Opnieuw scannen voor nieuwe opnames)' klikt of verwijdert u alle opnames die sinds de laatste update zijn gemaakt of verwijderd.**

# **Scherm verwijzingen - Audio Back-uppen**

Het dialoogvenster Audio Backuppen kan worden gebruikt om een back-up van een audio-opname naar een opneembare CD of een geselecteerd station of map te maken. Opmerking: andere gegevens die aan de audio zijn gekoppeld, worden niet ondersteund met de audio.

#### **Geselecteerde Bestanden Comprimeren en Kopiëren naar**

Selecteer waar u een back-up van de audio maken:

- **CD (met Express Burn)** De gecomprimeerde audio wordt opgenomen op een CD, als gegevensbestanden, met Express Burn. Als Express Burn nog niet op uw machine is geïnstalleerd, wordt deze automatisch gedownload en voor u geïnstalleerd.
- **Een gedeeld netwerk of een lokale map** Het gecomprimeerde audiobestand wordt gekopieerd naar het geselecteerde station of de geselecteerde map.

#### **Audiocompressie**

Selecteer de bestandsindeling en codec voor het comprimeren van de audio.

# **Scherm verwijzingen - URL Uitvoeren**

Dit dialoogvenster is een snelkoppelingsweg voor u om een URL te starten die mogelijk een stream bevat die u wilt opnemen met SoundTap.

# **Scherm verwijzingen - Opties ~ Algemeen**

U kunt de pagina Opties openen door boven aan het SoundTap-venster op Opties te klikken. **Opname**

#### **Opnamemap:**

Blader en selecteer de map die volgens u wilt dat SoundTap uw opnames maakt.

#### **Uitvoerindeling:**

Selecteer in welke indeling u wilt dat uw opnames worden gemaakt. SoundTap ondersteunt momenteel mp3- en wave-indelingen.

#### **Instellingen wijzigen...**

Gebruik deze optie als u de geavanceerde instellingen van de wave/mp3-bestanden wilt wijzigen die SoundTap opneemt.

### **Opnemen op een VRS Multiline Call Recording System**

Als deze optie is geselecteerd, neemt SoundTap audiostreams op naar uw bestaande VRS-installatie. Opmerking: Opnemen naar VRS is alleen mogelijk om mono wav-bestand met samplefrequentie 8kHz**VRS-server:**

Dit is het serveradres van uw VRS-installatie.

#### **VRS-toegangscode:**

U een toegangscode in VRS instellen door met de rechtermuisknop op het gewenste VoIP-kanaal te klikken en kanaaleigenschappen te selecteren.

#### **Apparaten**

Het apparaat dat hier wordt vermeld, is het apparaat waarop u meestal uw microfoon hebt aangesloten. Deze instelling is belangrijk als u van plan bent om Voice Over IP-gesprekken op te nemen